# **Neuronale Netze**

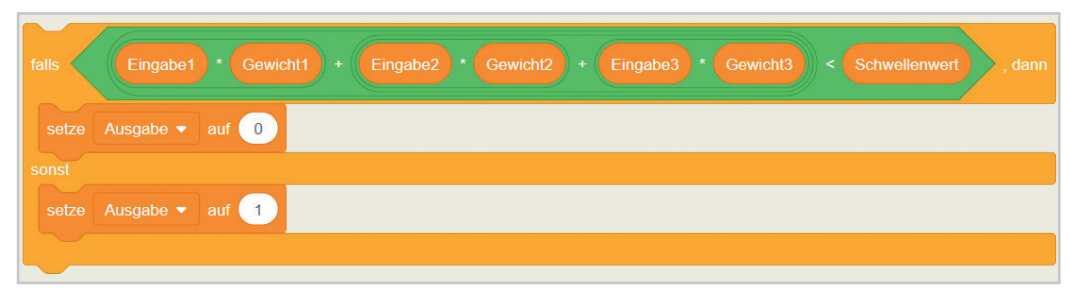

**1** Berechnungsvorschrift

Auf dieser Seite beschäftigst du dich mit der Funktionsweise eines künstlichen Neurons.

#### **Beispielwerte:**

Eingabe  $1 = 5$ Eingabe  $2 = -2$ Eingabe  $3 = 10$ Gewicht  $1 = 2$ Gewicht  $2 = -4$ Gewicht 3 = -1 Schwellenwert= 9 Ausgabe = ?

 **D47 Scratch-Programm**  Projekt 1

# **Künstliches Neuron**

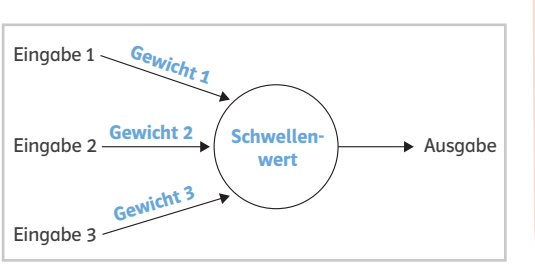

**2** Künstliches Neuron

In Abbildung 2 ist ein künstliches Neuron dargestellt. Zu einem künstlichen Neuron gehören Gewichte, ein Schwellenwert und ein Verfahren, wie aus gegebenen Eingabewerten ein Ausgabewert berechnet wird  $(\rightarrow$  Abb. 1).

## **Verfahren zur Berechnung der Ausgabe eines Neurons**

Zunächst werden alle Eingabewerte mit den zugehörenden Gewichtswerten auf den Pfeilen multipliziert. Diese Produkte werden aufsummiert. Ist die Summe größer oder gleich dem Schwellenwert, dann **"feuert"** das Neuron. Ist die Summe kleiner als der Schwellenwert, dann "feuert" das Neuron nicht. In Abbildung 1 ist festgelegt, dass der Ausgabewert 1 ist, wenn das Neuron feuert und 0 wenn das Neuron nicht feuert. Das Neuron aus Abbildung 2 feuert nicht für die daneben angegeben Werte, die Ausgabe ist 0.

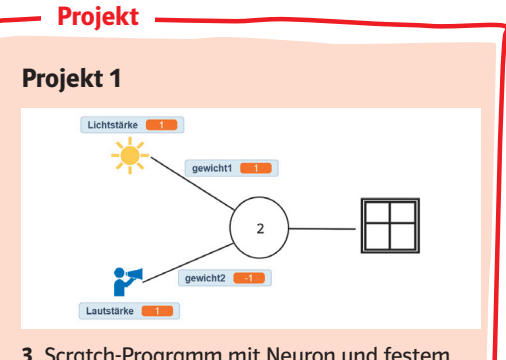

**3** Scratch-Programm mit Neuron und festem Gewicht

Öffne das Scratch-Programm  $\rightarrow \Box$  D47. In diesem Projekt wird ein Fenster mithilfe eines Neurons gesteuert. Du kannst per "Klick" auf das entsprechende Objekt zwischen "hell" und "dunkel" bzw. "laut" und "leise" umschalten. Das Fenster öffnet oder schließt sich entsprechend der Ausgabe des Neurons.

1. Klicke auf die Objekte und teste so verschiedene Eingaben. In welchem Fall öffnet sich das Fenster?

2. Finde die Definition des Blocks, in dem die Ausgabe des Neurons berechnet wird. Erkläre, wie der Algorithmus funktioniert.

3. Beschreibe, welche Ausgabe des Neurons ein Öffnen und welche Ausgabe ein Schließen des Fensters bewirkt.

4. In **Abb. 4** ist ein Skript abgebildet, das du beim Objekt "Neuron" findest. Ändere dort beide Gewichte auf 1 und drücke die Leertaste. Bei welchen Eingaben öffnet sich das Fenster jetzt? 5. Wie müssen die Gewichte geändert werden, damit sich das Fenster öffnet, wenn es dunkel und laut ist?

gehört auch die Festlegung, welcher Wert ausgegeben wird, wenn das Neuron feuert und welcher Wert ausgegeben wird, wenn das Neuron nicht feuert.

Zu einem Neuron

|                 |                                 |                          | Wenn Taste Leertaste • gedrückt wird |
|-----------------|---------------------------------|--------------------------|--------------------------------------|
|                 | setze gewicht1 <del>·</del> auf | $\mathbf 0$              |                                      |
|                 | setze gewicht2 <del>●</del> auf |                          |                                      |
| berechneAusgabe |                                 |                          |                                      |
|                 |                                 | the contract of the con- |                                      |

**4** Skript zum Ändern der Gewichte

#### **Die Rolle der Gewichte**

Die Wahl der Gewichte bestimmt unter anderem die Ausgabe des Neurons.

#### **Automatisches Anpassen der Gewichte**

In Projekt 1 hast du gesehen, dass bei gleichen Eingaben unterschiedliche Gewichte unterschiedliche Ausgaben erzeugen können. Ein Neuron berechnet immer eine Ausgabe. Wenn die Ausgabe des Neurons für bestimmte Eingaben aber nicht mit der gewünschten Ausgabe übereinstimmt, müssen möglicherweise die Gewichte geändert werden. Du hast die Gewichte "von Hand" geändert. In der Praxis werden diese aber in einer **Trainingsphase** automatisiert von sogenannten Lernalgorithmen angepasst  $(\rightarrow$  Projekt 2).

#### **Neuronale Netze**

In der Praxis werden immer eine Vielzahl von Neuronen zu einem neuronalen Netz zusammengefasst. **Abb. 5** verdeutlicht das Prinzip.

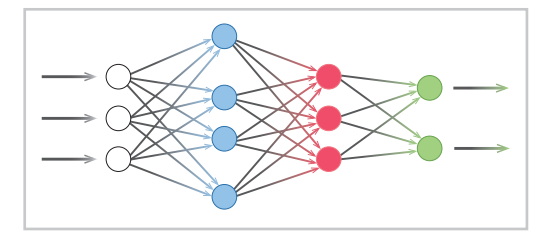

**5** Neuronales Netz

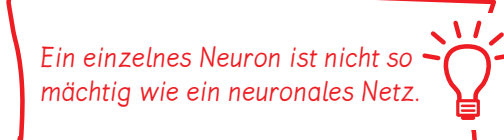

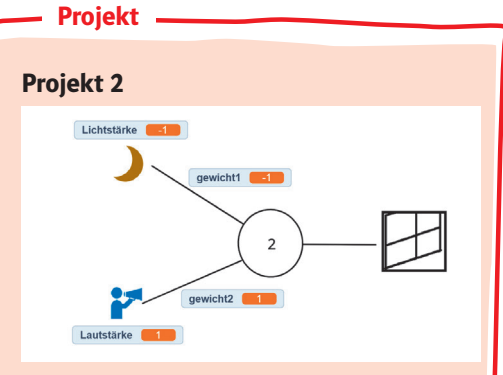

**6** Scratch-Programm mit automatischer Anpassung der Gewichte

Öffne das Scratch-Programm  $\rightarrow \Box$  D 48. In diesem Projekt werden die Gewichte in einer Trainingsphase automatisch angepasst. Du kannst per "Klick" auf das entsprechende Objekt zwischen "hell" und "dunkel" oder "laut" und "leise" auswählen. Das Fenster öffnet und schließt sich automatisch entsprechend der Ausgabe des Neurons. Durch "Klick" auf das Fenster kannst du es jetzt aber zusätzlich "per Hand" öffnen und schließen und beobachten, wie daraufhin die Gewichte automatisch angepasst werden. Durch das Öffnen und Schließen des Fensters "per Hand" wird ein Fehler signalisiert.

Trainiere das Neuron wie folgt:

Das Fenster soll nur dann automatisch geöffnet werden, wenn es dunkel und leise ist, sonst bleibt das Fenster zu. Stelle unterschiedliche Eingabekombinationen ein und signalisiere einen Fehler, wenn das Fensterschließsystem noch nicht wie gewünscht funktioniert. Erkunde den Programmcode und beschreibe in eigenen Worten die Funktionsweise der einzelnen Algorithmen.

### **Reflexion über neuronale Netze**

Neuronale Netze können im Alltag und in der Forschung sehr hilfreich sein. Die Ergebnisse eines neuronalen Netzes können aber, wie bei allen Verfahren des überwachten Lernens, im Einzelfall auch falsch sein. Außerdem sind die Ergebnisse großer Netze in der Praxis für den Menschen nicht mehr nachvollziehbar. Auch das kann zu ethischen Dilemmata führen.

 **D48 Scratch-Programm**  Projekt 2

Bildquellen: 129.4 Scratch/CC-BY-SA-4.0 Creative Commons. Scratch ist ein Projekt der Scratch Foundation und der Lifelong Kindergarten Group am MIT Media Lab. Es steht kostenlos unter https://scratch.mit.edu zur Verfügung.; 129.5 Media Office GmbH, Kornwestheim; 129.6 Scratch/CC-BY-SA-4.0 Creative Commons. Scratch ist ein Projekt der Scratch Foundation und der Lifelong Kindergarten Group am MIT Media Lab. Es steht kostenlos unter https://scratch. mit.edu zur Verfügung.;

Das Werk und seine Teile sind urheberrechtlich geschützt. Das Gleiche gilt für die Software und das Begleitmaterial. Jede Nutzung in anderen als den gesetzlich zugelassenen Fällen bedarf der vorherigen schriftlichen Einwilligung des Verlages. Hinweis §60 a UrhG: Weder das Werk noch seine Teile dürfen ohne eine solche Einwilligung eingescannt und/ oder in ein Netzwerk eingestellt werden. Dies gilt auch für Intranets von Schulen und sonstigen Bildungseinrichtungen. Fotomechanische, digitale oder andere Wiedergabeverfahren nur mit Genehmigung des Verlages.

Jede öffentliche Vorführung, Sendung oder sonstige gewerbliche Nutzung oder deren Duldung sowie Vervielfältigung (z.B. Kopieren, Herunterladen oder Streamen) und Verleih und Vermietung ist nur mit ausdrücklicher Genehmigung des Ernst Klett Verlages erlaubt.

Nutzungsvorbehalt: Die Nutzung für Text und Data Mining (§ 44b UrhG) ist vorbehalten. Dies betrifft nicht Text und Data Mining für Zwecke der wissenschaftlichen Forschung (§ 60d UrhG).

An verschiedenen Stellen dieses Werkes befinden sich Verweise (Links) auf Internet-Adressen. Haftungshinweis: Trotz sorgfältiger inhaltlicher Kontrolle wird die Haftung für die Inhalte der externen Seiten ausgeschlossen. Für den Inhalt dieser externen Seiten sind ausschließlich die Betreiber verantwortlich. Sollten Sie daher auf kostenpflichtige, illegale oder anstößige Inhalte treffen, so bedauern wir dies ausdrücklich und bitten Sie, uns umgehend per E-Mail an kundenservice@klett.de davon in Kenntnis zu setzen, damit bei der Nachproduktion der Verweis gelöscht wird. Lehrmedien/Lehrprogramm nach § 14 JuSchG

© Ernst Klett Verlag GmbH, Stuttgart 2023. Alle Rechte vorbehalten. www.klett.de Das vorliegende Material dient ausschließlich gemäß §60b UrhG dem Einsatz im Unterricht an Schulen.

Autorinnen und Autoren: Ylva Brandt, Dr. Annika Eickhoff-Schachtebeck, Prof. Dr. Kerstin Strecker

Aus dem Inhalt des Schulbuches starkeSeiten Informatik 9/10 Ausgabe Niedersachsen ab 2023 (ISBN 978-3-12-007570-7).